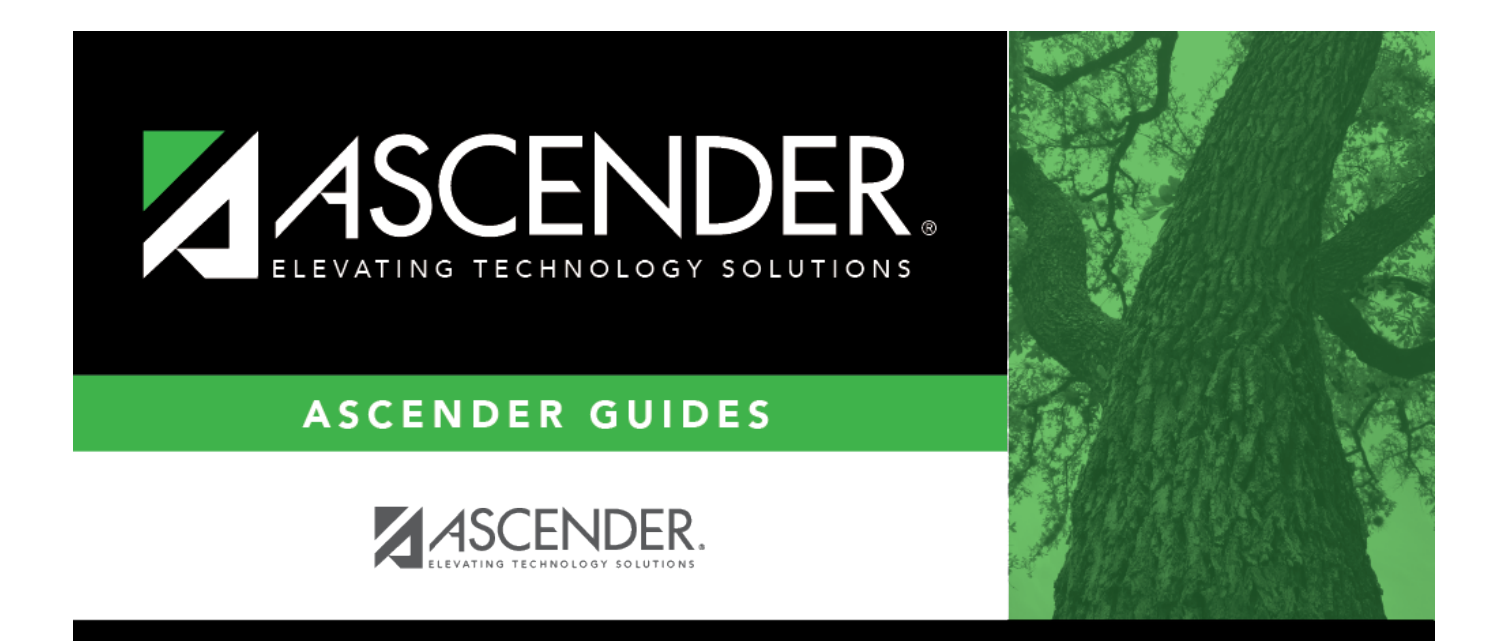

## <span id="page-0-0"></span>**Add object code data**

## **Table of Contents**

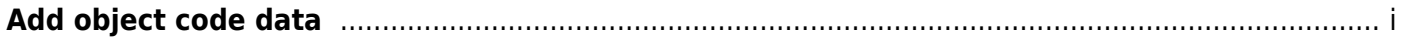

## **Add object code data**

## [Grants and Projects > Maintenance > Member Grants > Object Maintenance](https://help.ascendertx.com/business/doku.php/grantsprojects/maintenance/membergrants/objectmaint)

Add budget details allocated by object class for a specified year and grant ID. Amounts can be added until the original budget is saved. If you need to make changes after the original budget is saved, a budget adjustment or revision is required.

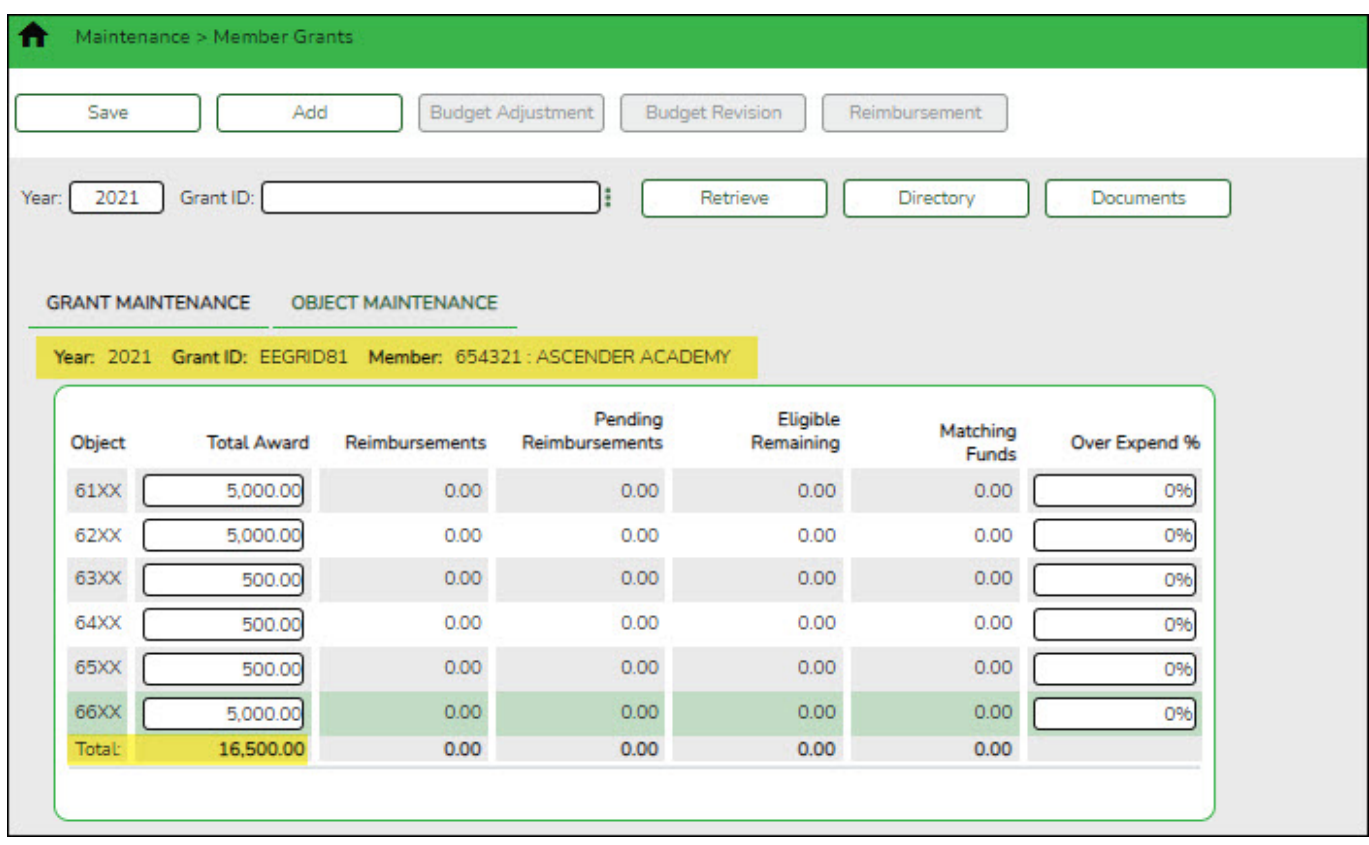

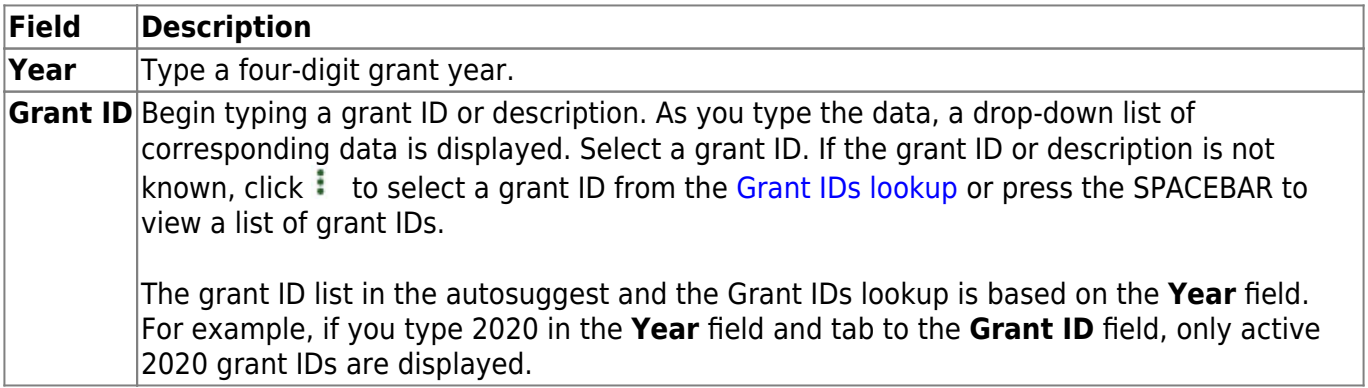

❏ Click **Retrieve**. The grant record is displayed.

If the grant information is not known, click [Directory](https://help.ascendertx.com/business/doku.php/general/grants_directory) to perform a search of all grants.

**Notes**:

- If you retrieved an existing record, only the **Over Expend %** field can be edited. All other fields are read-only.
- If you are adding a new record, only the **Total Award** and **Over Expend %** fields can be edited. All other fields are read-only.

The **Year**, **Grant ID**, and **Member** fields are populated for the selected **Grant ID**. Or, if adding a new record, only the **Year** field is populated.

**Object** A list of the six predefined object classes for each year and grant ID is displayed: 61XX, 62XX, 63XX, 64XX, 65XX, and 66XX.

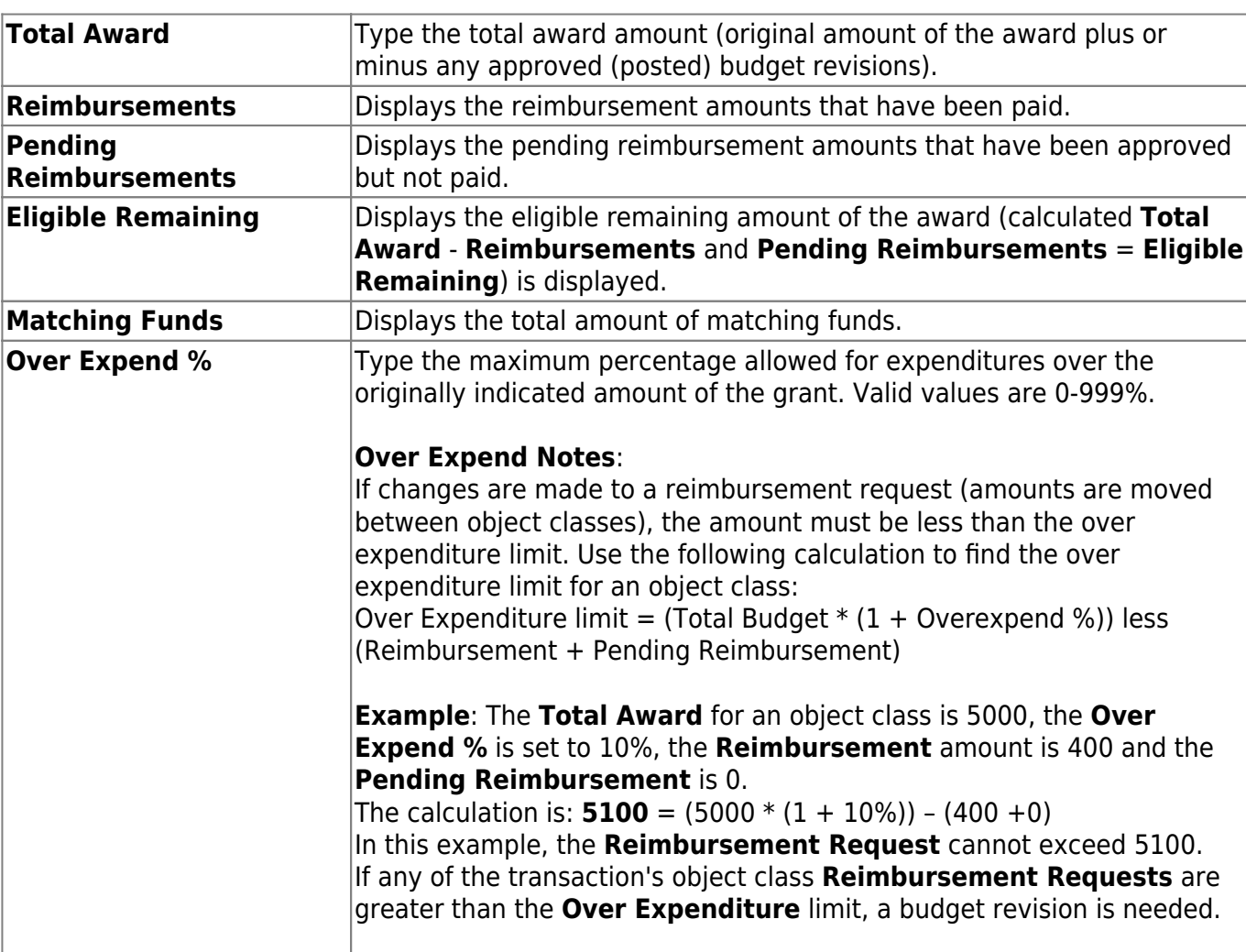

❏ Complete the applicable fields for each object class:

❏ Click **Save**. The changes made on this tab and the Grant Maintenance tab are saved. The total award amount for all object classes is posted as the opening (original) entry for the grant ID under **Transactions** on the Grant Maintenance tab.

Business

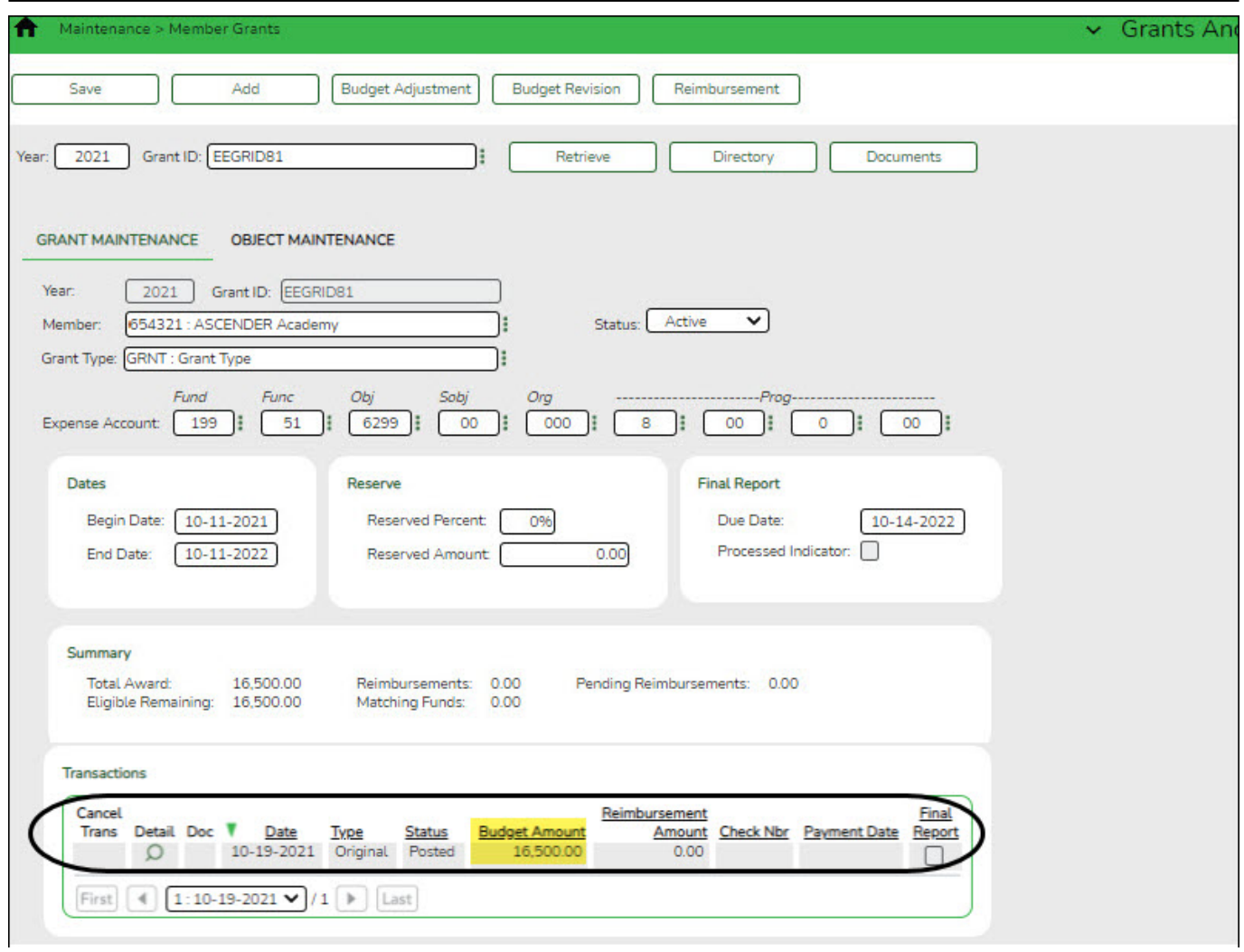